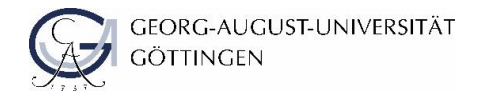

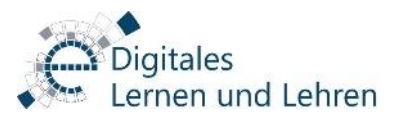

# OFFCOURSE

# Handreichung zur Nutzung von OFFCOURSE

Diese Anleitung wurde durch das Team Digitales Lernen & Lehren der Georg-August-Universität Göttingen erstellt.

Kontakt für redaktionelle Änderungen: [elearning@uni-goettingen.de](mailto:elearning@uni-goettingen.de)

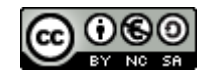

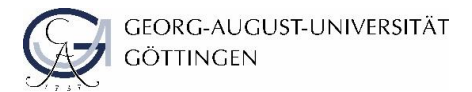

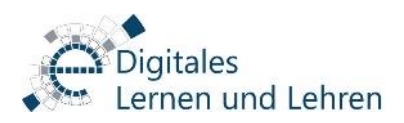

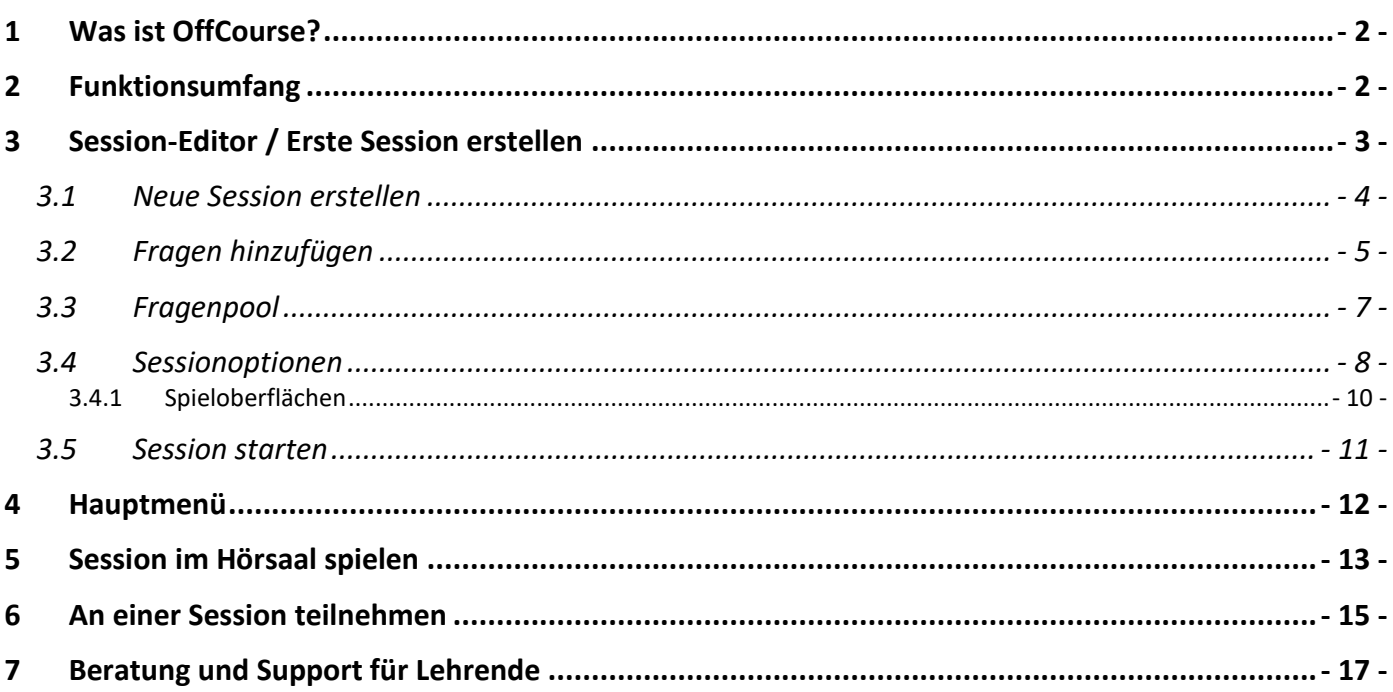

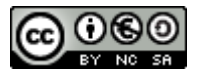

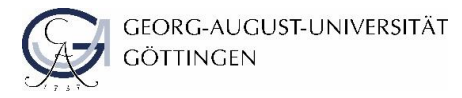

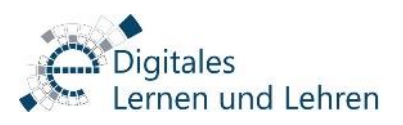

# <span id="page-2-0"></span>**1 Was ist OffCourse?**

OffCourse ist eine gamifizierte Anwendung zur Wissensabfrage von Studierenden unter Umsetzung der Bossfight<sup>1</sup>-Mechanik.

Dozierende bereiten Fragen über einen Editor vor und legen den Spielmodus fest. Zudem kann die Art des Feedbacks ausgewählt werden und im Anschluss an eine Spielrunde der Wissensstand der Studierenden ausgewertet werden.

Studierende müssen quizzen, um das Spiel zu gewinnen. Das bedeutet sie müssen möglichst viele Fragen (ggf. am Stück) richtig beantworten. Dabei testen sie individuell ihr aktuelles Wissen. Hierfür erlangen Sie spielerische Auszeichnungen und erhalten individuelles Feedback.

Durch den Einsatz von OffCourse in Ihren Veranstaltungen fördern Sie die Interaktivität, steigern die Lernmotivation und messen effizient den Wissensstand der Studierenden.

Weitere Infos finden Sie unter [https://gamify.uni-goettingen.de/.](https://gamify.uni-goettingen.de/)

# <span id="page-2-1"></span>**2 Funktionsumfang**

- Übersichtlicher und leicht zu bedienender Editor
- Single- & Multiple Choice
- Web-basiert: Keine Installation, weder zum Erstellen von Games noch zur Teilnahme, notwendig.
- Pseudonymisierte, aber transparente Rangliste
- Zugeschnittenes Feedback für Studierende
- Mit über 900(0) Studierenden gleichzeitig spielbar
- Über die Schwierigkeit der Fragen, die Zeit und das Feedback kann jede Session individuell an den Lernfortschritt angepasst werden.
- Wissensstand der Studierenden durch leicht verständliche Statistiken überblicken
- Trainingsmodus
- Export und Import: Ein einmal erstelltes Spiel kann problemlos erneut gespielt werden.

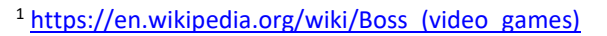

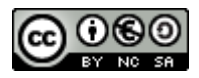

 $\overline{a}$ 

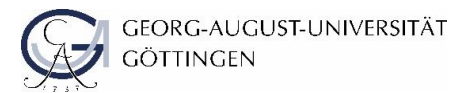

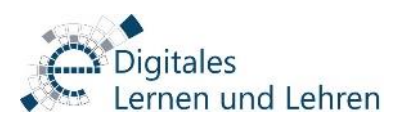

# <span id="page-3-0"></span>**3 Session-Editor / Erste Session erstellen**

Loggen Sie sich mit Ihrer GWDG-Nutzerkennung auf [https://gamify.uni-goettingen.de](https://gamify.uni-goettingen.de/) ein.

Klicken Sie auf "Login für Dozierende" <sup>0</sup>.

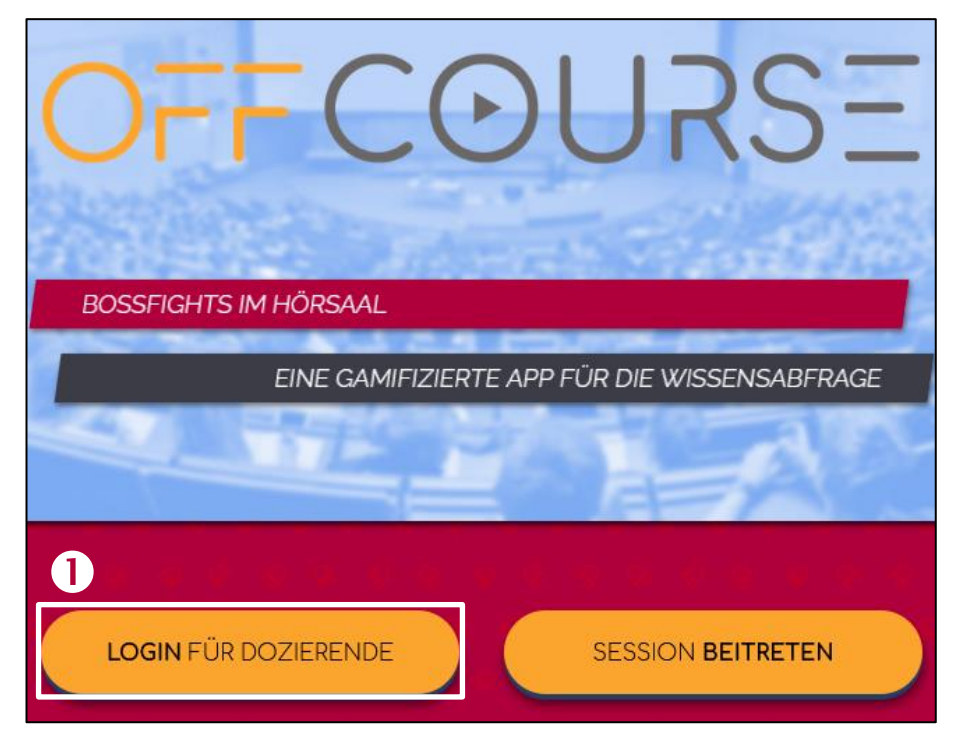

Geben Sie Ihren GWDG-Benutzernamen <sup>2</sup> sowie Ihr GWDG-Passwort <sup>3</sup> ein. Bestätigen Sie die Angaben mit "Anmelden" $\bigcirc$ .

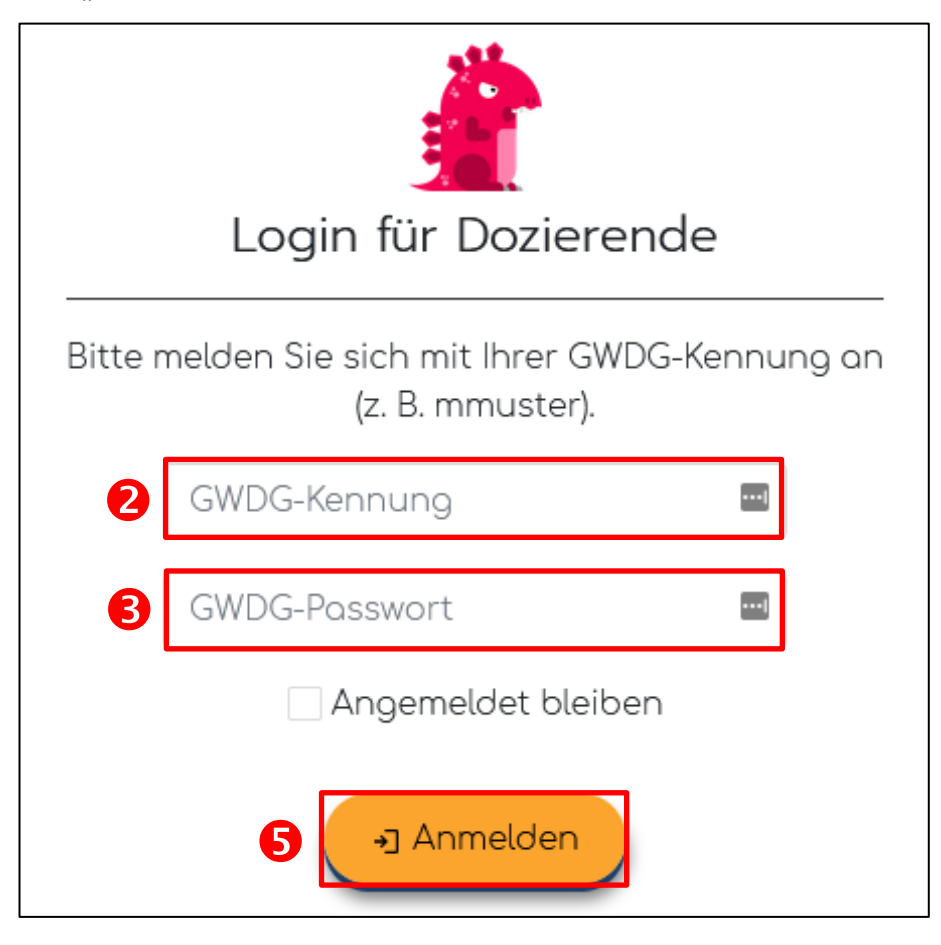

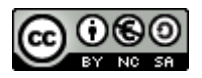

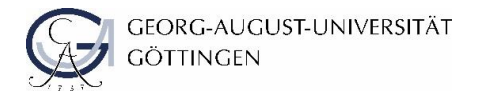

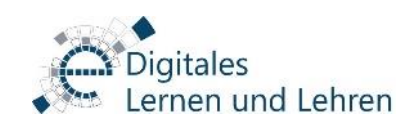

#### <span id="page-4-0"></span>**3.1 Neue Session erstellen**

Erstellen Sie eine neue Session ("Session erstellen" <sup>0</sup>).

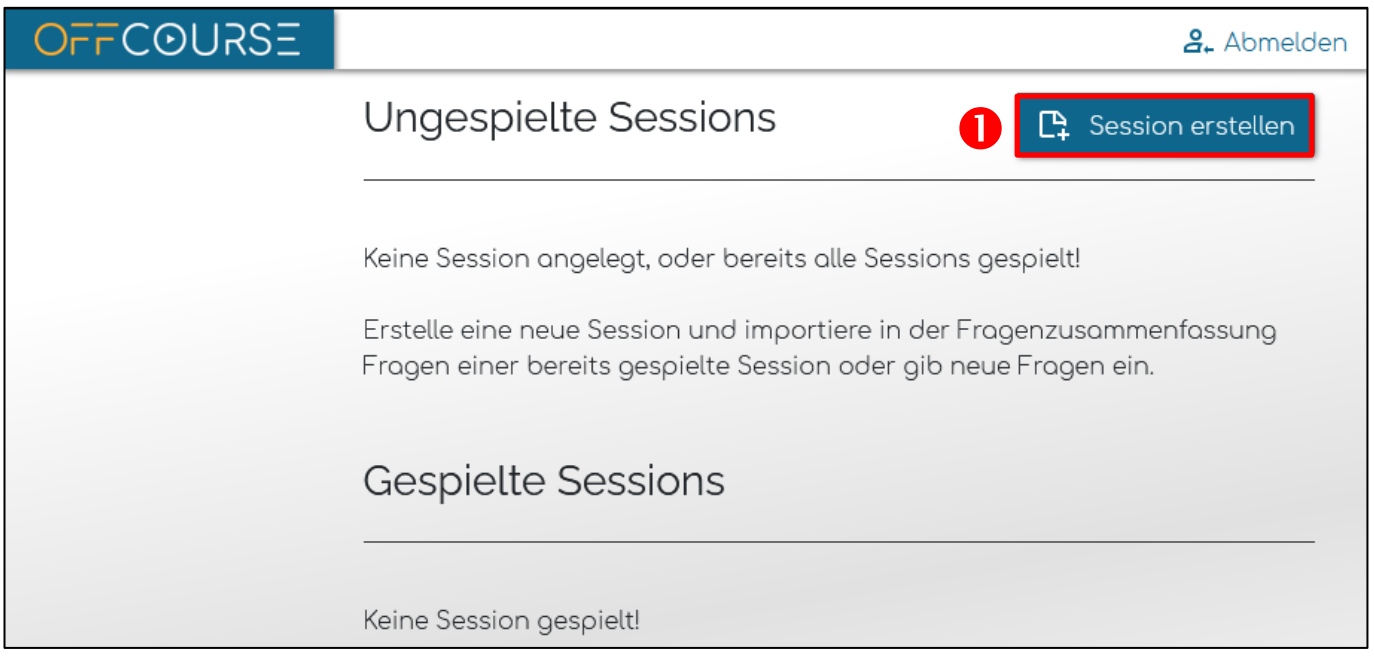

Legen Sie einen Sessionnamen fest. Geben Sie hierzu einen Namen in das dafür vorgesehene Feld <sup>2</sup> ein und klicken Sie auf "Weiter"  $\bullet$ .

**INFO**: *Der Name kann im Anschluss nicht verändert werden.*

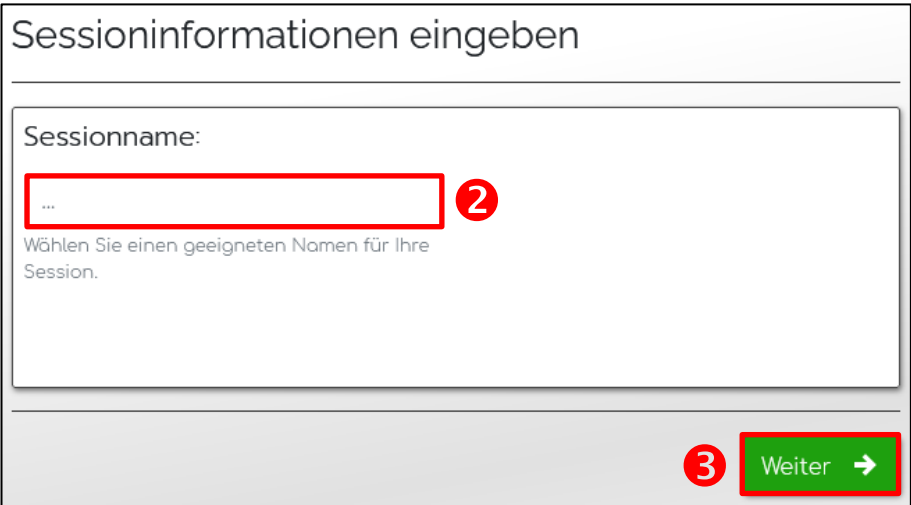

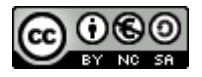

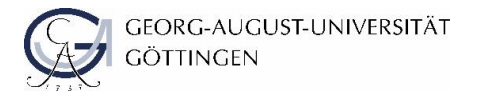

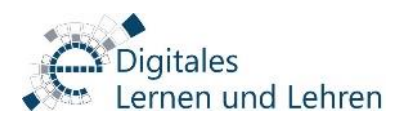

# <span id="page-5-0"></span>**3.2 Fragen hinzufügen**

Nun landen Sie automatisch in dem "Fragen hinzufügen"-Reiter. Diesen können Sie aber auch jederzeit aufrufen, indem Sie auf "Fragen hinzufügen"  $\bullet$  links in der grauen Menüleiste  $\bullet$  klicken.

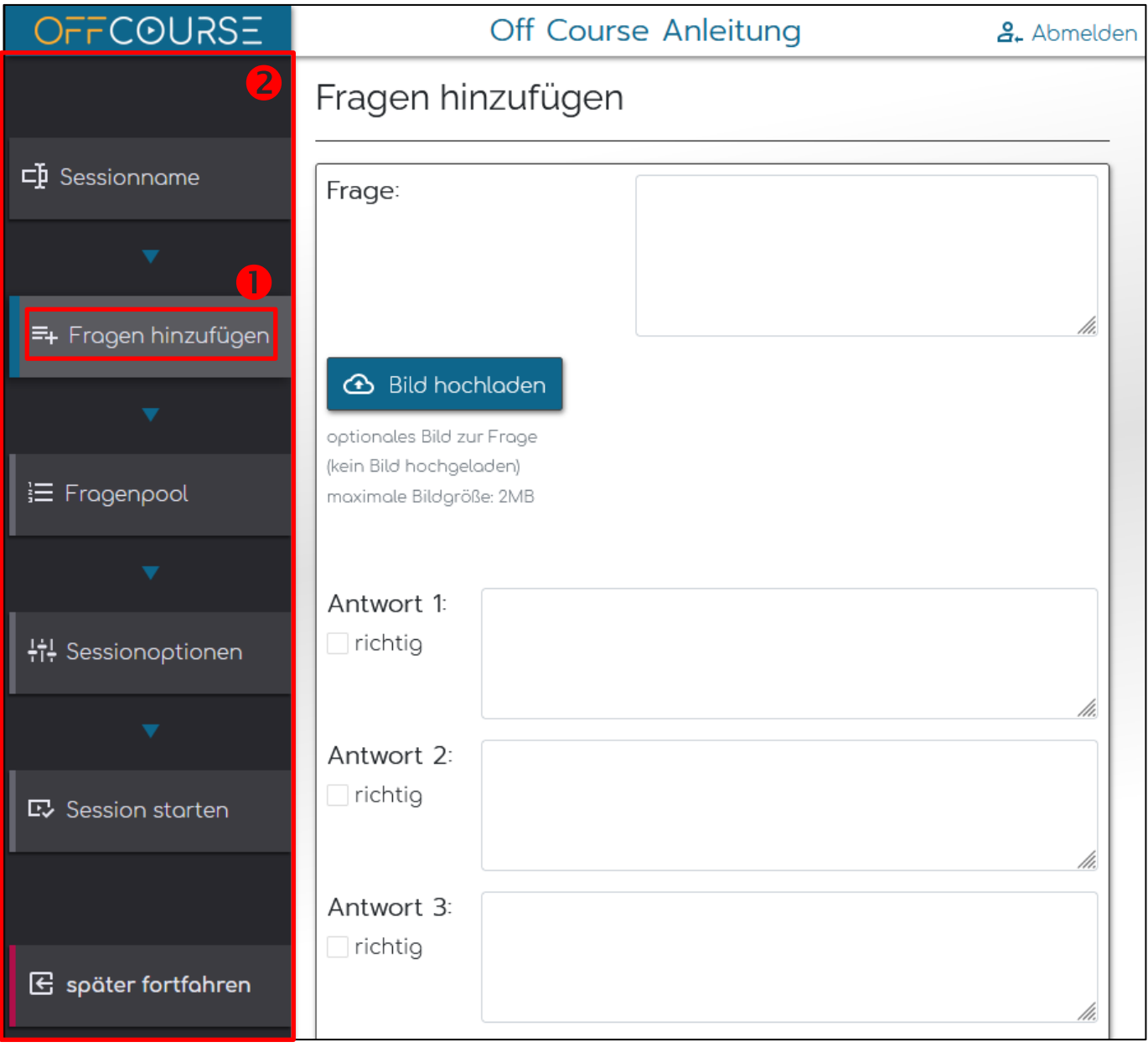

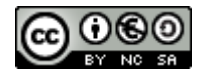

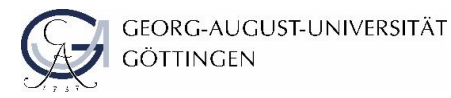

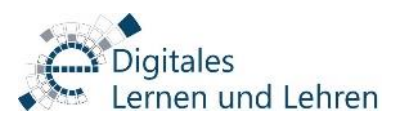

Geben Sie ihre Frage in das dafür vorgesehene Textfeld <sup>O</sup> ein.

Geben Sie immer vier Antwortmöglichkeiten in die dafür vorgesehenen Textfelder <sup>2</sup> ein. Von den Antworten muss mindestens eine richtig sein, es kann aber auch zwei, drei oder sogar vier richtige Antworten geben.

Markieren Sie die richtige(n) Antwort(en) als richtig indem Sie den Haken bei "richtig" <sup>8</sup> setzen.

Optional können Sie der Frage noch ein Bild hinzufügen. Klicken Sie hierzu auf "Bild hinzufügen" <sup>3</sup> und wählen Sie das entsprechende Bild von Ihrem PC aus.

Speichern Sie zum Abschluss die Frage **0.** 

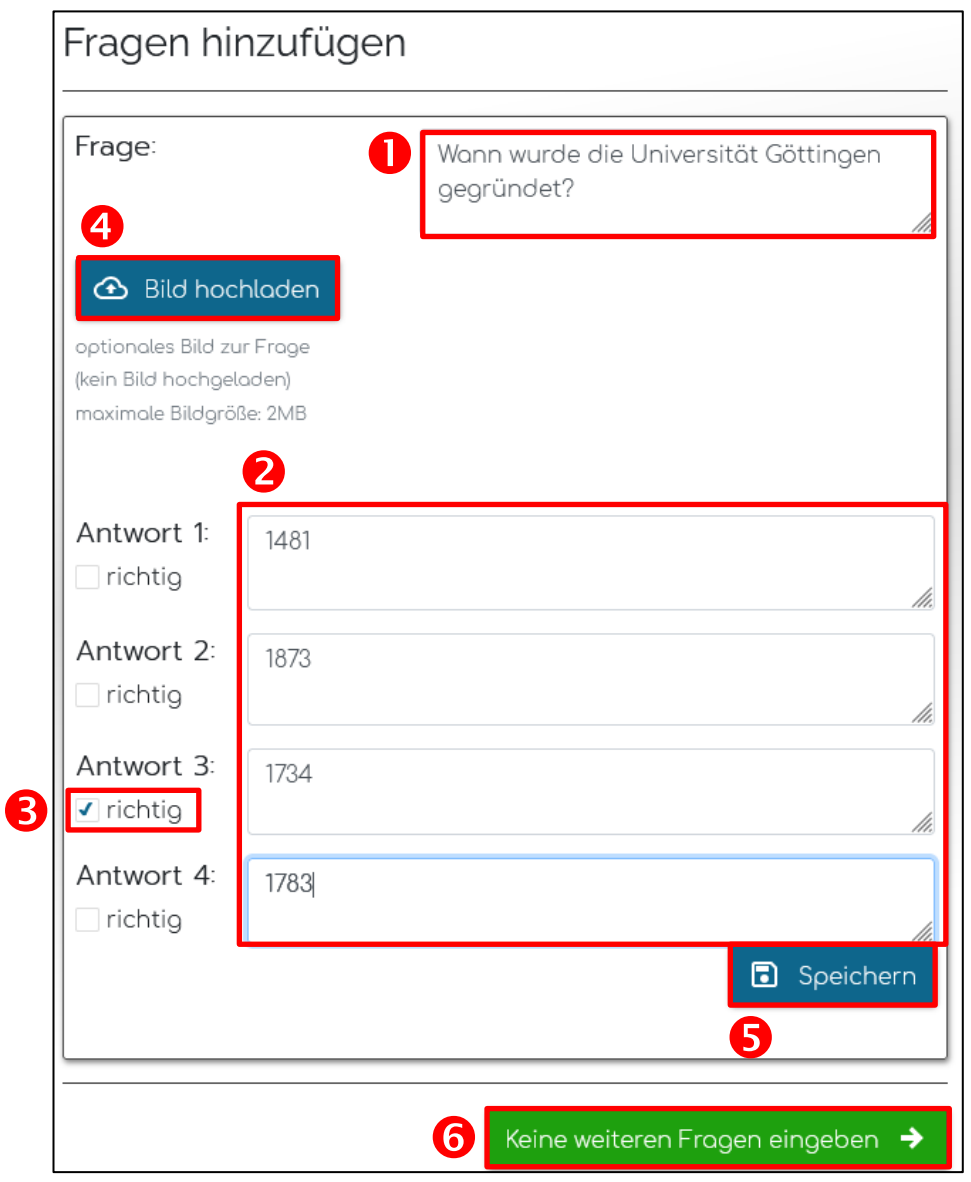

Wiederholen Sie die oben aufgeführten Schritte, um weitere Fragen hinzuzufügen. Wenn Sie (vorerst) alle Fragen erstellt haben, klicken Sie auf "Keine weiteren Fragen eingeben" **6**. Weitere Fragen können später noch ergänzt werden.

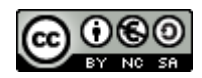

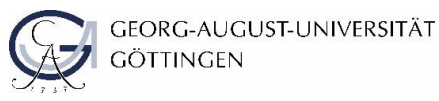

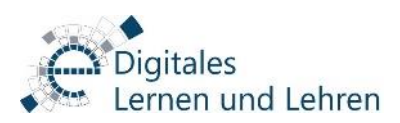

# <span id="page-7-0"></span>**3.3 Fragenpool**

Wenn Sie alle Fragen erstellt haben, gelangen Sie zum Fragenpool. Auch diesen können Sie jederzeit durch Klicken auf "Fragenpool" links in der grauen Menüleiste aufrufen.

Über "Fragen hinzufügen" <sup>O</sup> können Sie weitere Fragen ergänzen. Genauere Infos hierzu finden Sie unter [3.2 Fragen hinzufügen.](#page-5-0)

Fragen aus anderen, bereits gespielten Sessions können über "Fragen importieren" <sup>o</sup> in die aktuelle Session übernommen werden.

Durch Klicken auf eine Frage öffnen sich die Antwortmöglichkeiten. Die richtigen Antworten sind dabei grün, die falschen rot dargestellt.

Über das Mülleimer-Symbol <sup>8</sup> können einzelne Fragen gelöscht werden.

Über das Bearbeite-Symbol <sup>3</sup> können die Fragen sowie die Antwortmöglichkeiten überarbeitet und aktualisiert werden.

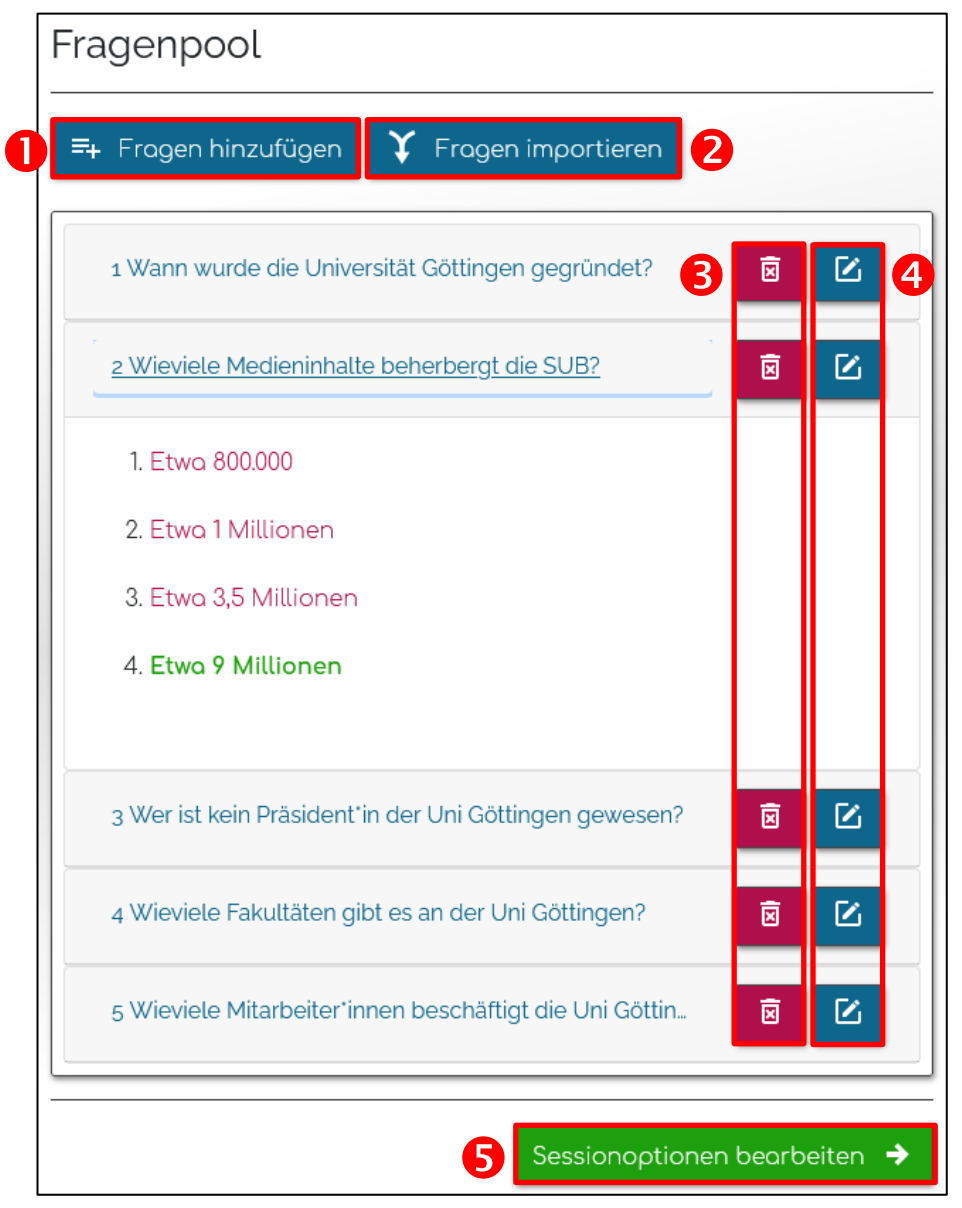

Wenn Sie mit Ihren Fragen zufrieden sind fahren Sie mit der Konfiguration der Session fort. Klicken Sie hierzu auf "Sessionoptionen bearbeiten"  $\Theta$ .

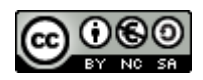

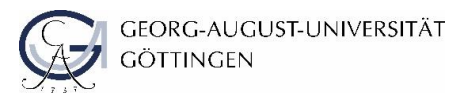

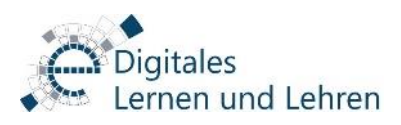

### <span id="page-8-0"></span>**3.4 Sessionoptionen**

Nun gelangen Sie zur Übersicht aller Sessionoptionen. Wie bereits gewohnt, können Sie diese auch jederzeit über "Sessionoptionen" links in der grauen Menüleiste aufrufen.

Sie können folgende Einstellungen vornehmen:

- **Schwierigkeitsgrad**: Bestimmen Sie die Schwierigkeit der Anwendung.
- **Anzahl korrekter Antworten**: Wenn der Haken gesetzt ist, wird den Studierenden zu den Fragen auch angezeigt, wie viele Antworten korrekt sind.
- **Anzeigesprache**: Wählen Sie, ob das Spiel auf Deutsch oder Englisch dargestellt werden soll.
- **Spielzeit**: Legen Sie eine Maximale Spielzeit fest. Dabei schlägt Ihnen der Editor automatisch eine anhand der Anzahl der erstellten Fragen geschätzte maximale Spielzeit vor, damit auch genügend Fragen vorhanden sind.
- **Spielerbots** bei weniger als 10 Spielern
- **Evaluationslink**: Hier können Sie einen Link zu einer externen Evaluation eingeben.

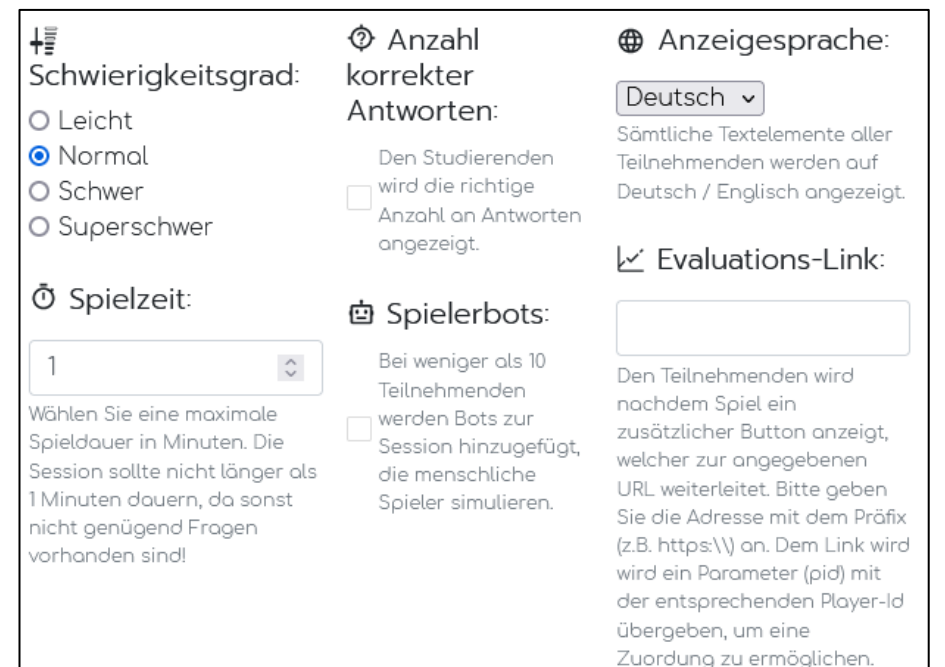

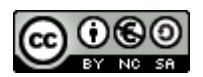

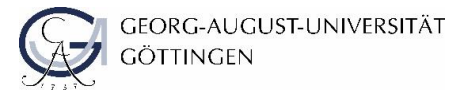

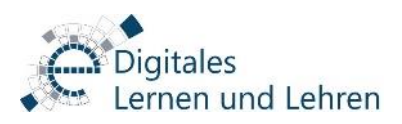

Wählen Sie einen Spielmodus <sup>0</sup>:

- **Bossfight**: Spieler\*innen scheiden bei einer falschen Antwort aus.
- **Training**: Niemand scheidet aus.
- **Time Attack**: Es gewinnt derjenige, der möglichst viele Fragen in der vorgegebenen Zeit richtig beantwortet.
- **Teams**: Das Team, dessen Teilnehmer\*innen häufiger richtig antworten (relativ zur Teamgröße), gewinnt.

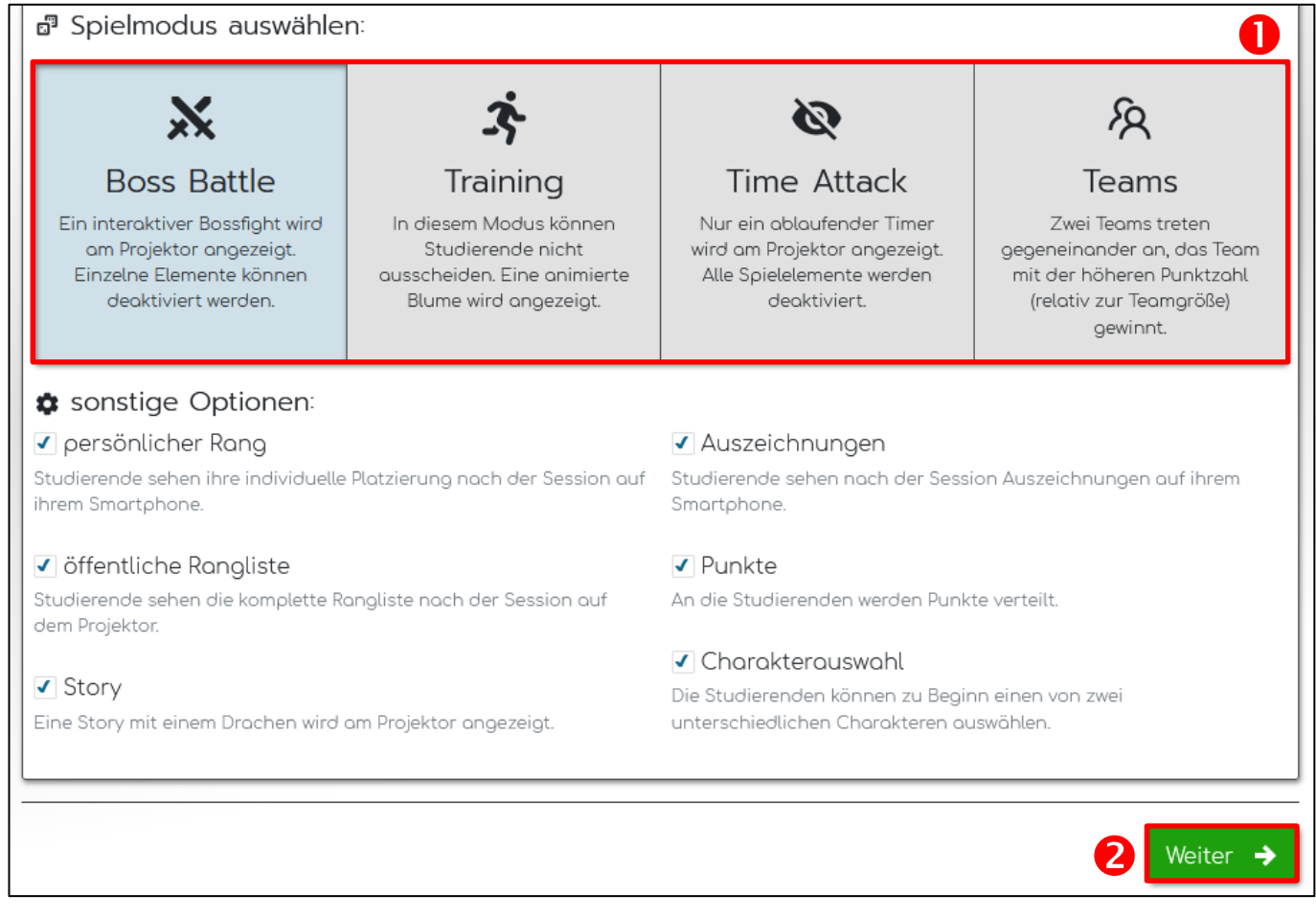

Je nach gewählten Optionen wird das Spiel später unterschiedlich aussehen. Siehe dazu die nächste Seite.

Zum Bestätigen der Sessionoptionen klicken Sie "Weiter" <sup>.</sup>

Achtung: Wenn Sie die Spieloptionen nicht durch "Weiter" <sup>2</sup> bestätigen, sondern einfach links in der grauen Menüleiste einen anderen Reiter öffnen, gehen die Änderungen der Spieloptionen verloren.

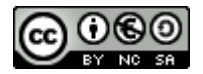

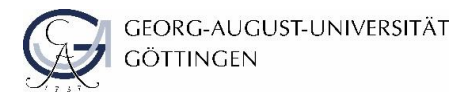

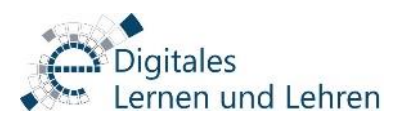

#### <span id="page-10-0"></span>**3.4.1 Spieloberflächen**

Je nach ausgewähltem Spielmodus und gewählten anderen Optionen, unterscheiden sich die auf der Leinwand angezeigten Spieleoberflächen. Hier ist eine Auswahl mit typischen Optionen abgebildet:

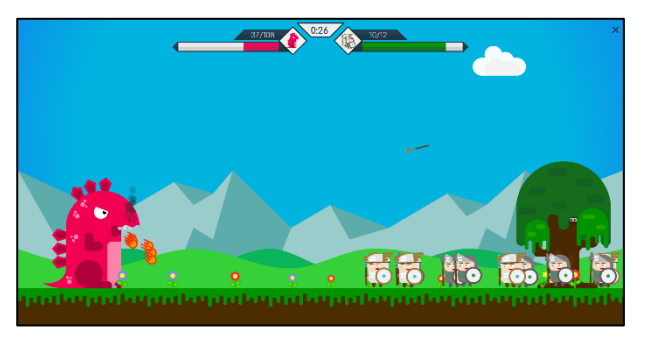

Boss Battle mit Story **Boss Battle ohne Story** 

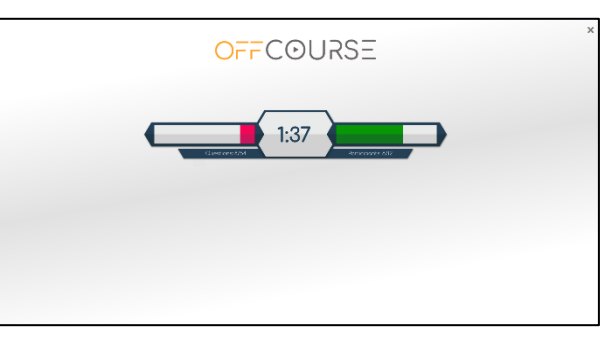

#### Trainingsmodus

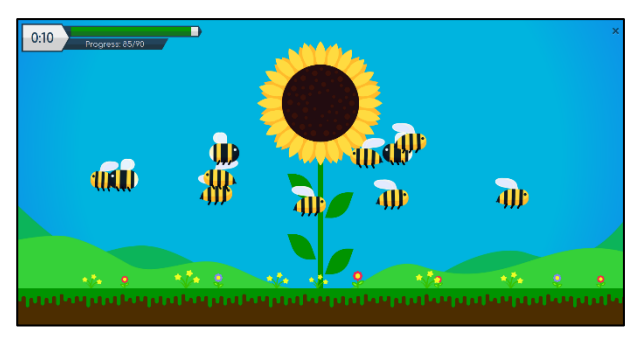

#### Time Attack

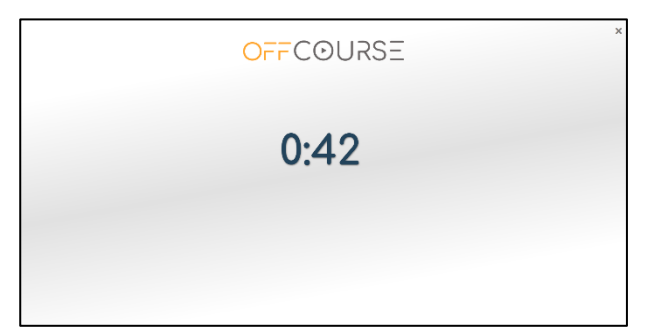

#### Teammodus

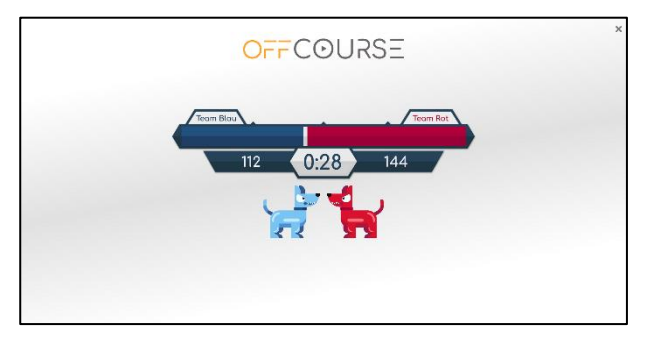

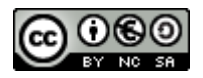

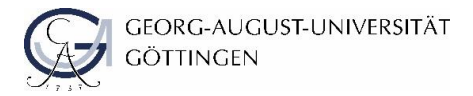

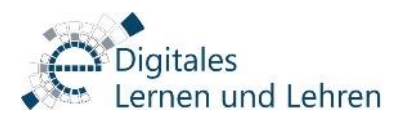

#### <span id="page-11-0"></span>**3.5 Session starten**

Sie gelangen jetzt in den Reiter "Session starten". Wie immer können Sie diesen auch über das Menü aufrufen.

In diesem Reiter werden die gewählten Spieloptionen noch einmal zusammengefasst und es erschein eine Vorschau der Spieloberfläche mit den gewählten Optionen.

Um das Spiel dann zu starten, klicken Sie auf "Session starten"  $\bullet$ .

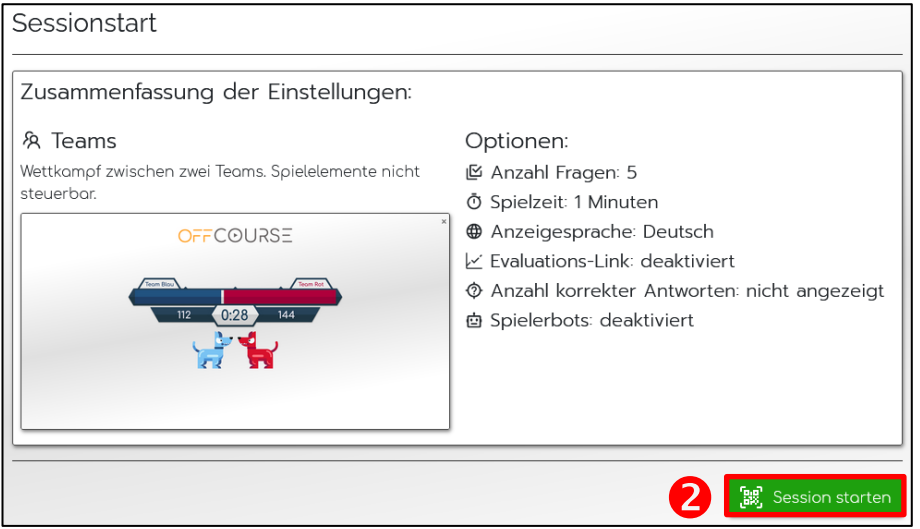

Alternativ können Sie auch links in der grauen Menüleiste "später fortfahren" wählen. Hierbei gelangen Sie zurück ins Hauptmenü. Auch von dort aus können Sie das Spiel im Hörsaal starten. Siehe hierzu Kapitel 4 Hauptmenü

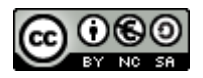

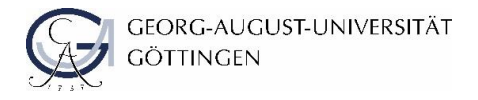

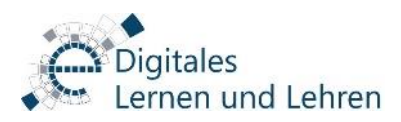

# <span id="page-12-0"></span>**4 Hauptmenü**

Im Hauptmenü finden Sie alle erstellten und bereits gespielten Sessions.

Über "Session erstellen" ● können, wie in [3 Session-Editor](#page-3-0) gezeigt, neue Sessions angelegt werden.

Über das Symbolmenü sind folgende Funktionen verfügbar:

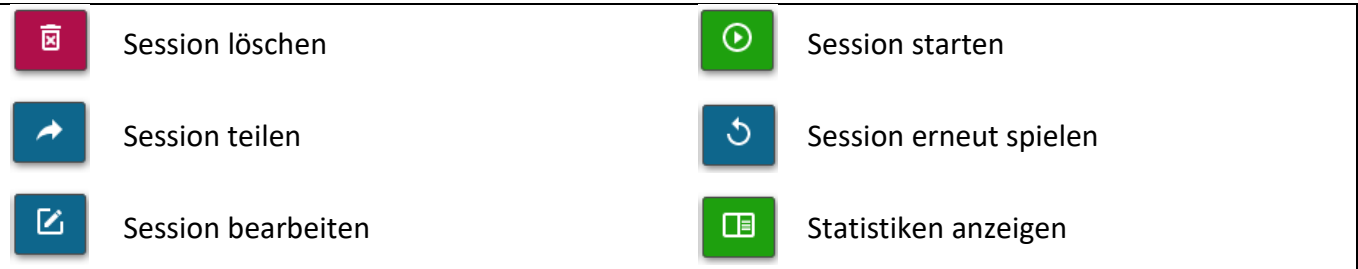

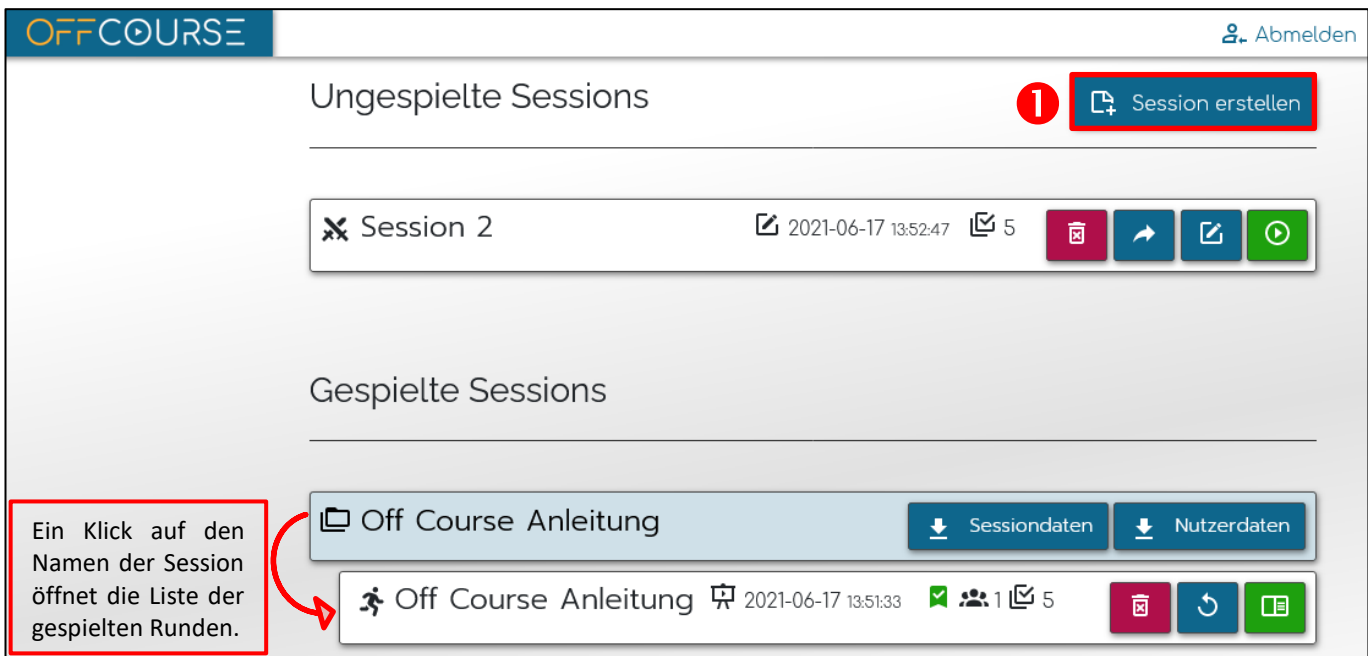

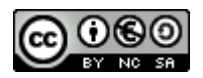

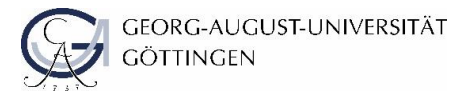

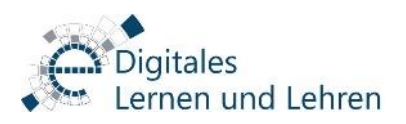

# <span id="page-13-0"></span>**5 Session im Hörsaal spielen**

Loggen Sie sich als Dozent\*in bei OffCourse ein [\(siehe S. 3\)](#page-3-0). Klicken Sie im Hauptmenü auf den "Session starten"-Button [\(siehe S. 12\)](#page-12-0). Falls Sie sich bereits im Session-Editor befinden, öffnen Sie alternativ den Reiter "Session starten" links in der grauen Menüleiste.

Sie gelangen nun in di[e auf S. 11](#page-11-0) gezeigte Übersicht aller Session-Einstellungen. Klicken Sie auf "Session starten".

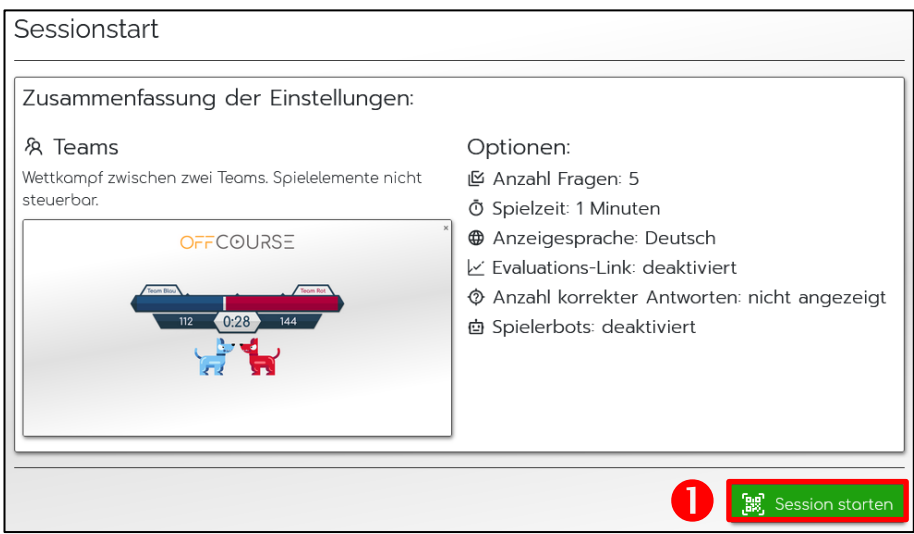

Sie gelangen nun in den Warteraum. Alle Spieler\*innen müssen jetzt entweder den QR-Code scannen oder den darunter abgebildeten Link in einem Browser ihrer Wahl auf einem Endgerät ihrer Wahl öffnen.

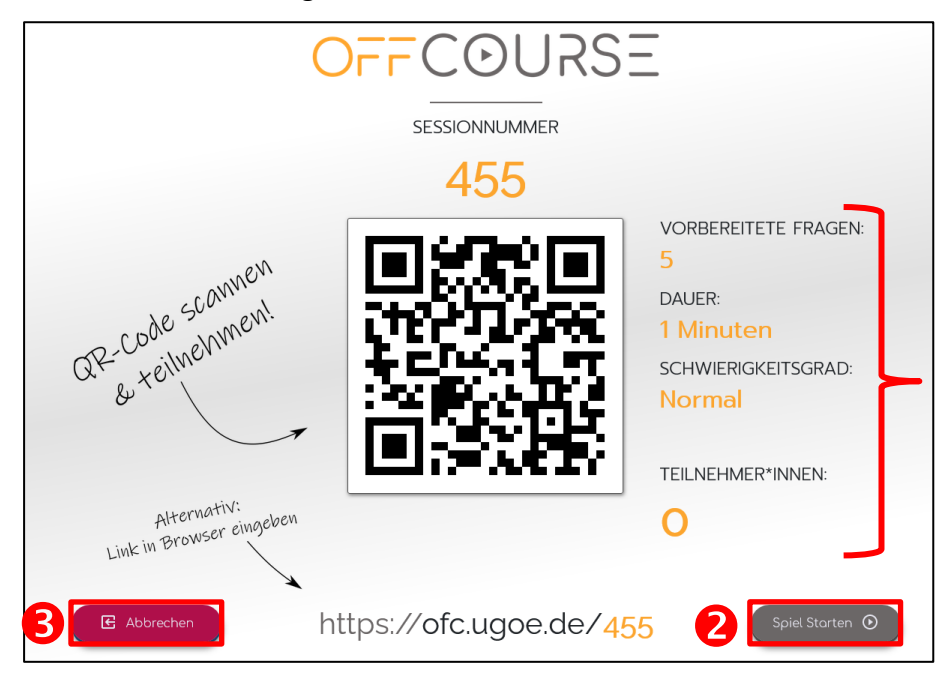

Rechts können Sie die Anzahl der vorbereiteten Fragen, die festgelegte maximale Dauer, den Schwierigkeitsgrad sowie die Anzahl der bereits eingeloggten Spieler\*innen sehen.

Um das Spiel zu beginnen klicken Sie, sobald alle Spieler\*innen über den QR-Code oder den Link dem Warteraum beigetreten sind auf "Spiel starten"  $\bullet$ .

Wollen Sie kurzfristig Änderungen an den Sessionoptionen vornehmen, beispielsweise ein anderen Spielmodus auswählen, klicken Sie auf "Abbrechen" <sup>8</sup>. Die Spieler\*innen können im Warteraum bleiben. Wenn Sie das Spiel erneut starten (s.o., <sup>0</sup>), müssen diese lediglich die Seite einmal neu laden.

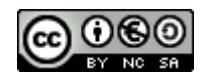

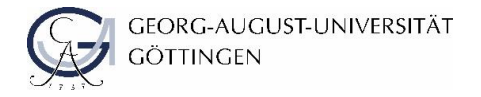

itales en und Lehren

Nach dem Spielstart gelangen Sie auf die [Spieloberfläche.](#page-10-0)

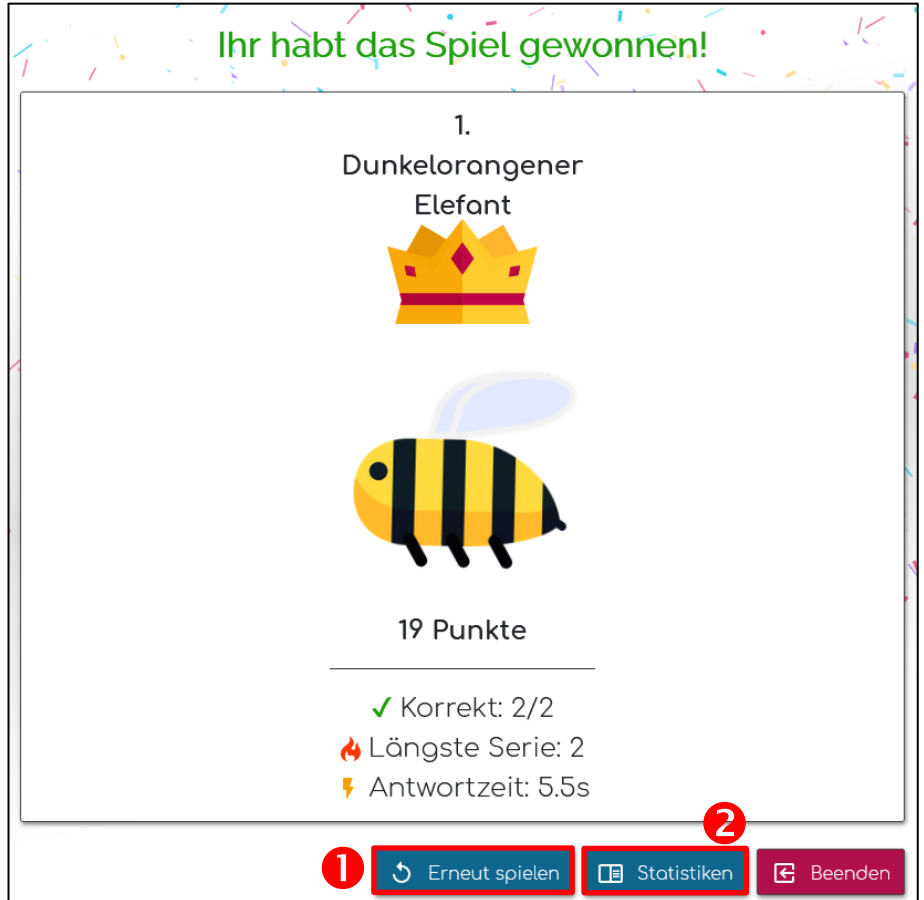

Zum Abschluss werden die Sieger\*innen gekürt.

Ein Klick auf "Erneut spielen" <sup>O</sup> leitet Sie wieder zurück in den Warteraum.

Über "Statistiken" <sup>●</sup> bekommen Sie detailliertere Informationen zum Spiel:

- Anzahl der Teilnehmer\*innen
- Schwierigste/leichteste Frage
- Verteilung der Teilnehmenden nach Erfolgsquote
- Verhältnis korrekter zu falschen Antworten
- Die Erfolgsquote, wie oft die Frage gestellt wurde und die durchschnittliche Antwortzeit für jede einzelne Frage
- Uvm.

Außerdem können bereits dort die Sessiondaten oder die Nutzerdaten heruntergeladen werden.

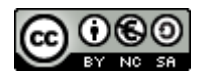

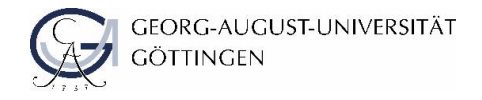

<span id="page-15-0"></span>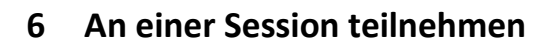

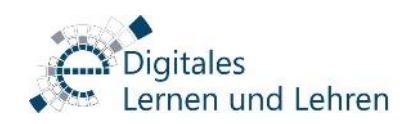

Spieler\*innen müssen zunächst dem Warteraum beitreten. Scannen Sie hierzu den QR-Code oder geben Sie den darunter stehenden Link  $\bullet$  in einem Browser auf einem Endgerät Ihrer Wahl ein.

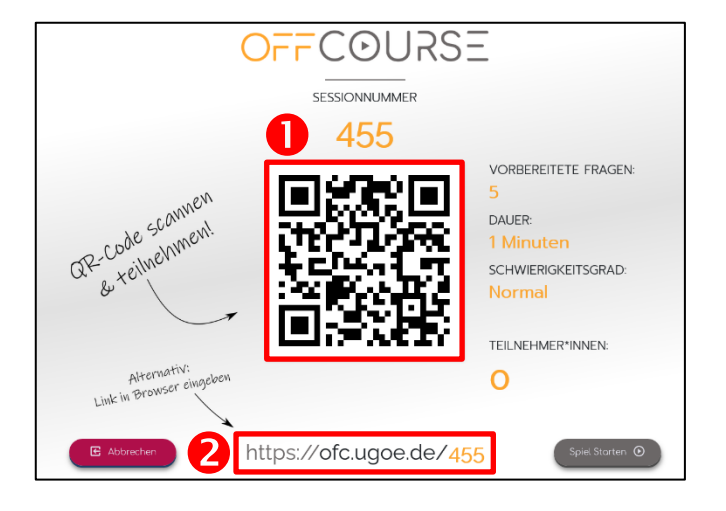

Wählen sie ggf. einen Charakter. In diesem Beispiel können sie sich zwischen einer Biene und einer Hummel entscheiden  $\Theta$ .

Über "Besondere Elemente" und "Weitere Hinweise" erhalten Sie einige Infos zu dem Spiel  $\bullet$ .

Nach Beginn des Spiels bekommen Sie die Quiz-Fragen gestellt, die Sie beantworten müssen. Wählen Sie dazu die (1-4) zutreffenden Antworten aus  $\Theta$  und klicken Sie auf den dann auftauchenden Pfeil  $\Theta$  unten rechts in der Ecke.

In der Kopfzeile können sie sehen, wie viel Zeit Ihnen noch zur Beantwortung dieser Frage verbleibt  $\bullet$ .

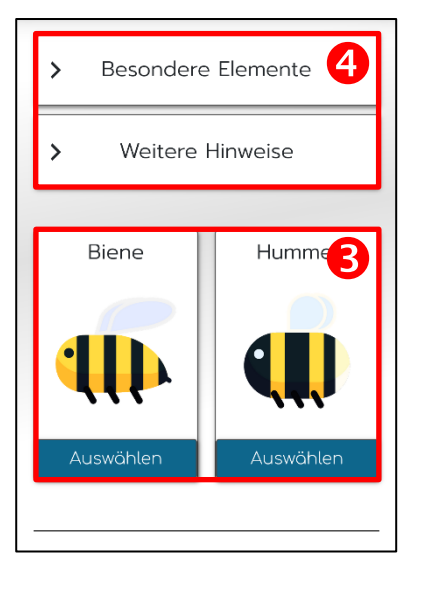

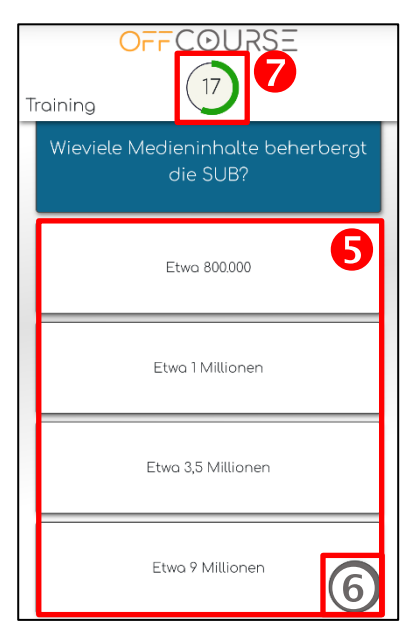

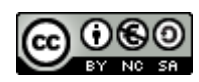

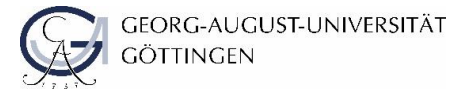

**Digitales** ernen und Lehren

Nach dem Spiel wird Ihnen Ihr Ranking, die erreichte Punktzahl sowie die Anzahl an richtigen Antworten angezeigt.

Außerdem wird Ihnen zufällig ein individueller Name zugeteilt, durch den Sie sich im Ranking wiederfinden können.

Das Ranking erreichen Sie über den Pfeil nach links  $\bullet$  (s. u.). Über den Pfeil nach rechts  $\bullet$ gelangen Sie zu einer Übersicht aller beantworteten Fragen (s. u.).

Wenn Sie herunterscrollen finden Sie außerdem eine Übersicht der verschiedenen Auszeichnungen, die Sie gewonnen haben.

#### **Die Rangliste**

Hier finden Sie eine Übersicht aller Spieler\*innen mit der jeweils erreichten Punktzahl. Die Spieler\*innen sind nur über die zufällig verteilten Spieler\*innen-Namen identifizierbar.

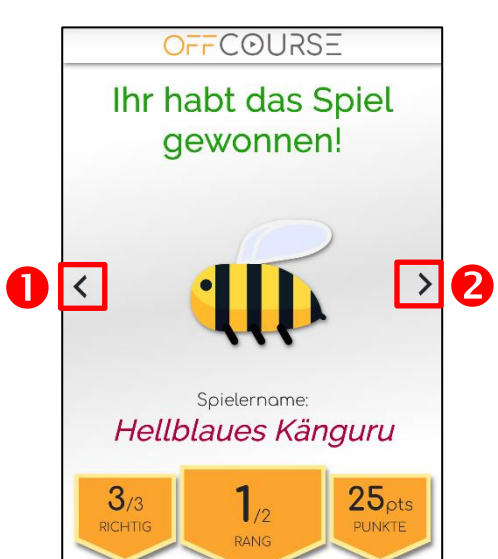

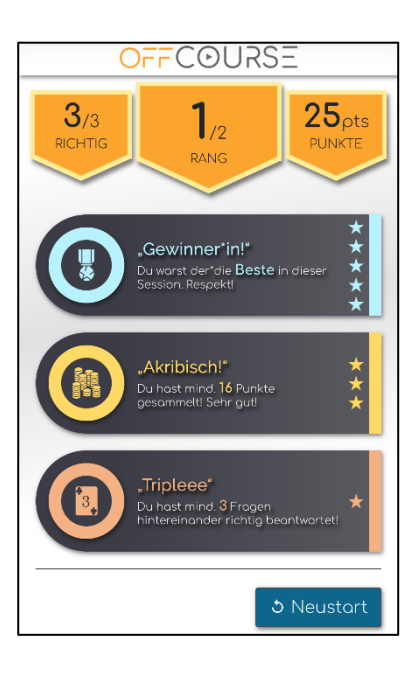

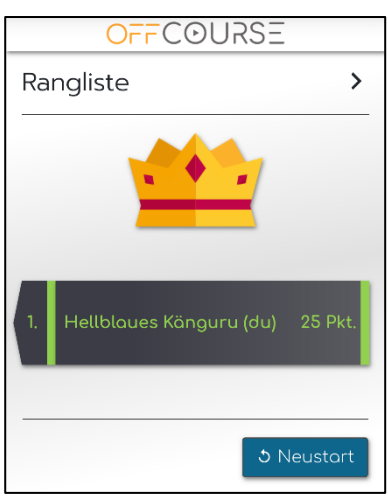

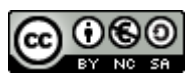

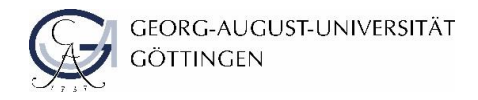

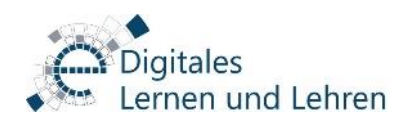

#### **Übersicht über die gespielten Fragen**

Hier werden Ihnen alle gespielten Fragen angezeigt. Anhand des grünen Hakens oder des roten "X" erkennen Sie, ob Ihre Antwort richtig war, oder nicht.

Klicken Sie auf eine Frage, um die Antwortmöglichkeiten zu sehen. Hier werden die richtigen Antworten grün und die falschen rot angezeigt.

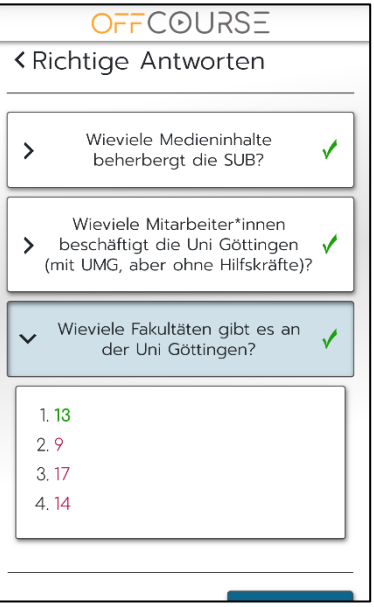

# <span id="page-17-0"></span>**7 Beratung und Support für Lehrende**

Sollten Sie Unterstützung oder eine Beratung wünschen, wenden Sie sich gerne an [elearning@uni](mailto:elearning@uni-goettingen.de)[goettingen.de](mailto:elearning@uni-goettingen.de) .

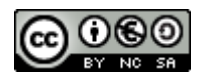